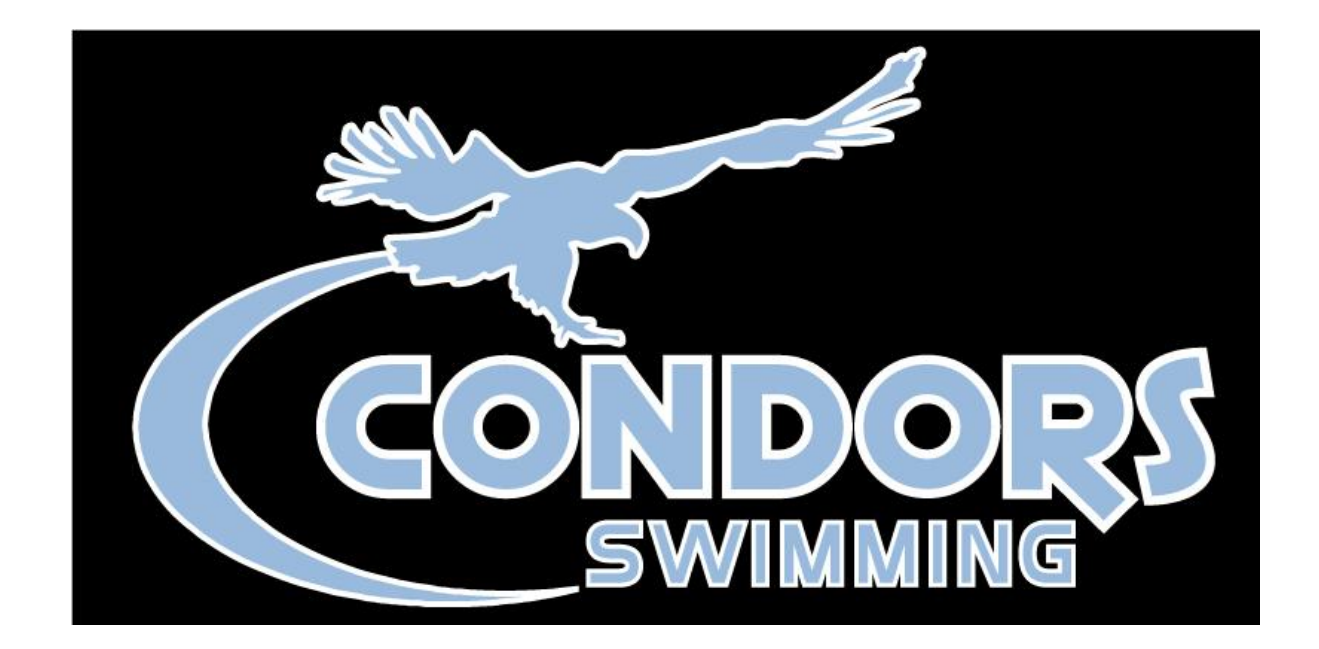

# **USA Swimming Registration**

**For New Accounts and New Swimmers**

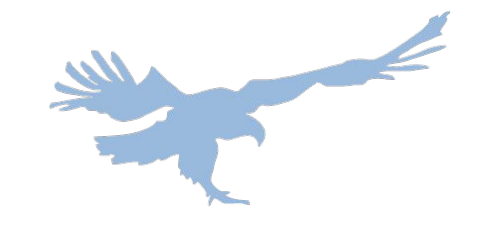

## **Greetings NEW Condors team members!**

- USA Swimming upgraded its software and made a change to how each swimmer, coach, and official obtains their annual membership. Rather than Condors purchasing the annual membership, **each family must open their own account with USA Swimming, as well as purchase their swimmer's membership from USA Swimming. Use the following steps as your guide through this process.**
- The following slides demonstrate the process of signing up for a **NEW SWIMMER**. If you have older siblings who are current USA Swimming members, the registration process for them is different and will be communicated by September 29th.
- First, you will receive an email from Condors through TeamUnify inviting you to register for USA Swimming. Clicking the red button will navigate you to the new USA Swimming landing page to start this process.

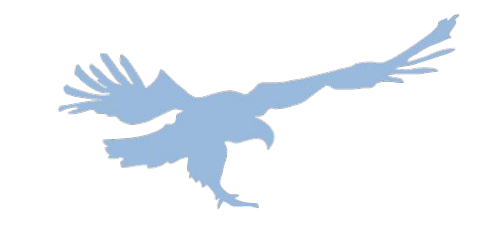

## **1. Click the link in the email you have received**

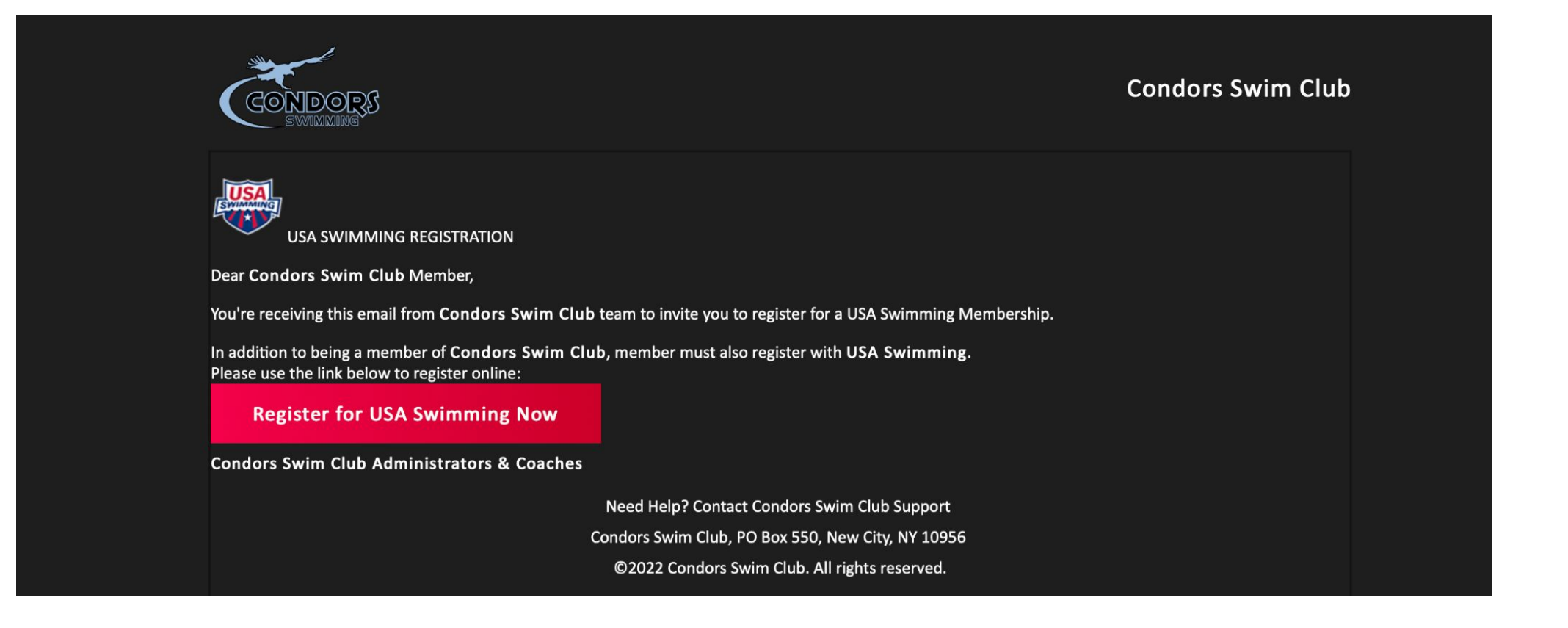

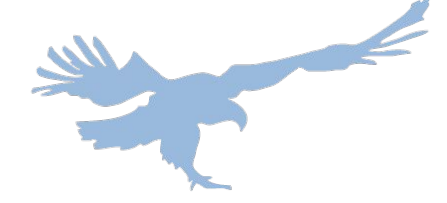

# **2. Choose to create a log in**

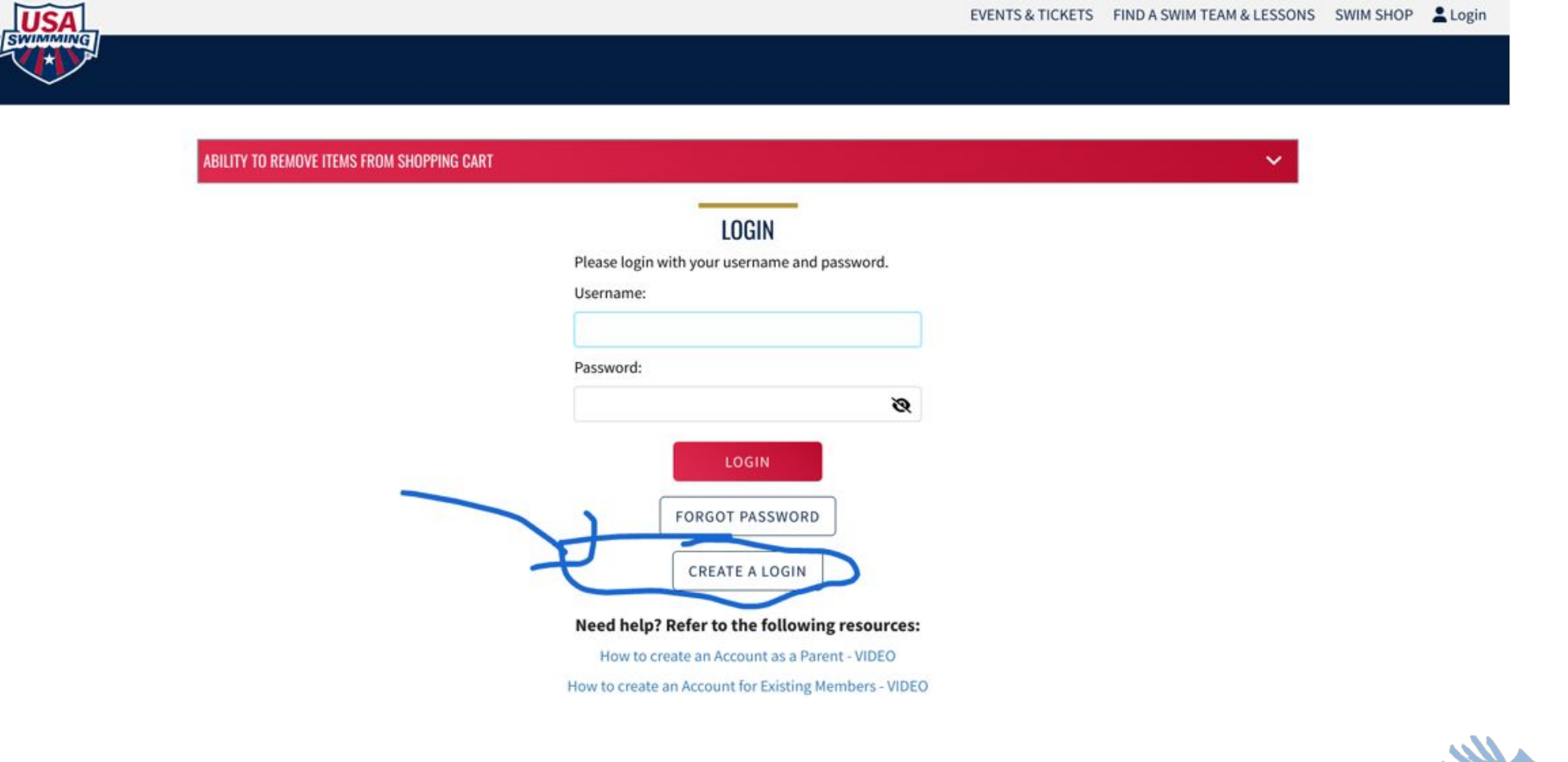

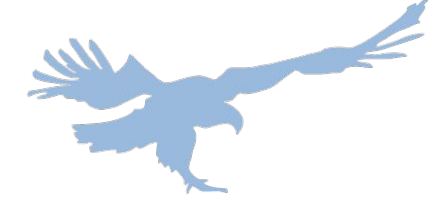

## **3. Use your primary email address, and create a username and password**

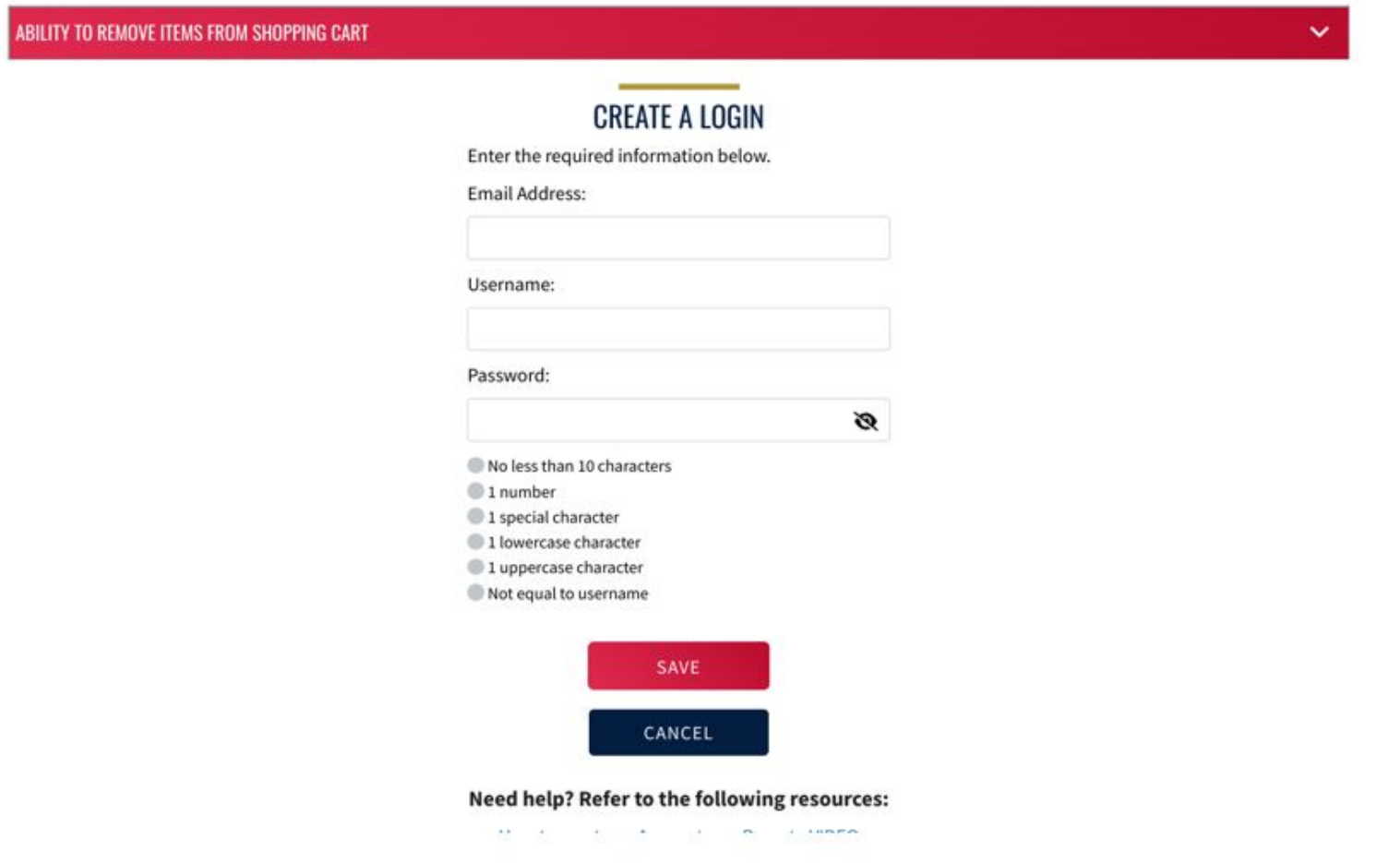

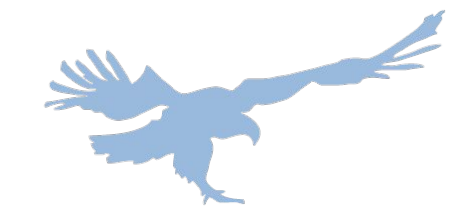

# **4. A verification code will be sent to the email you provided. Enter that code here**

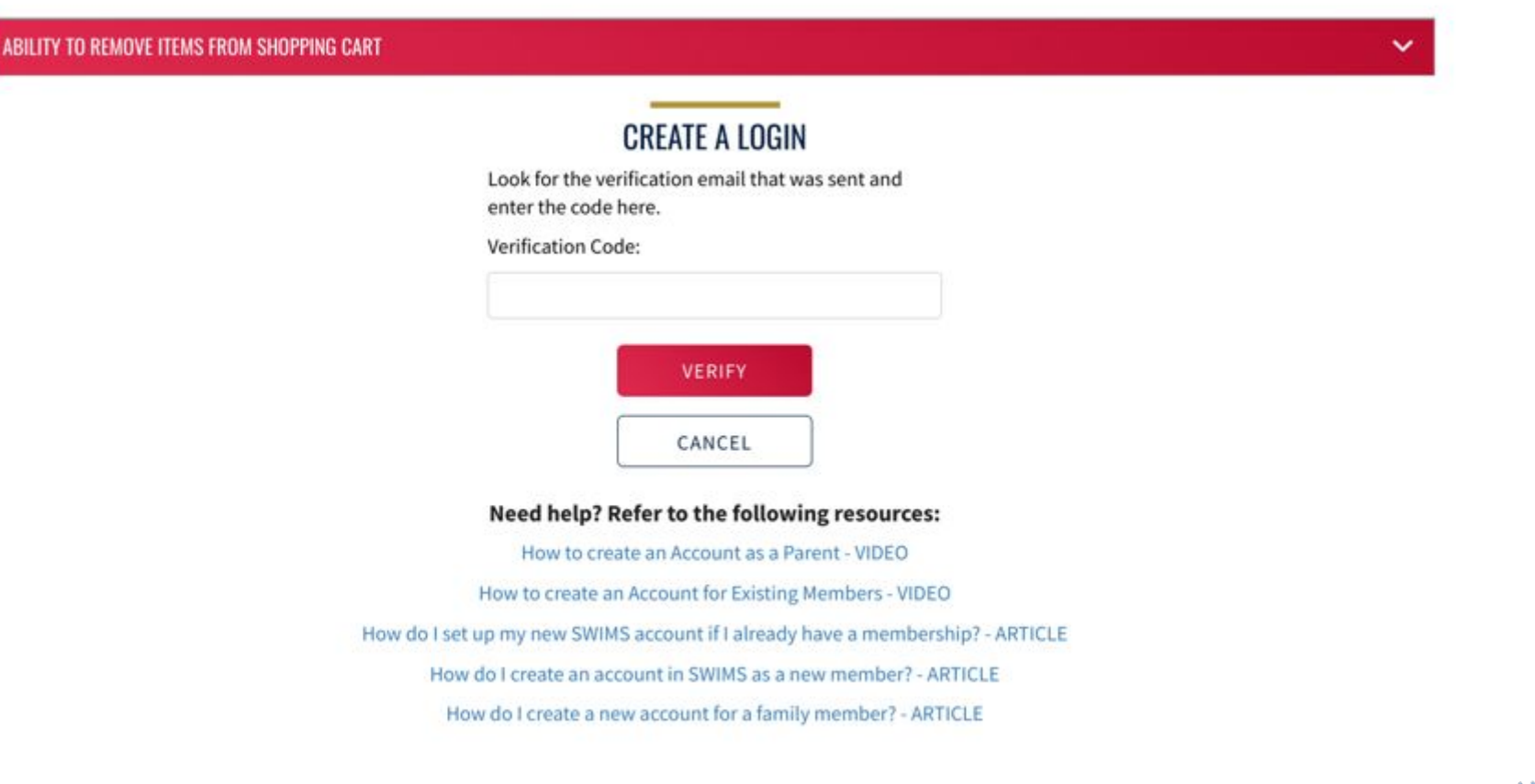

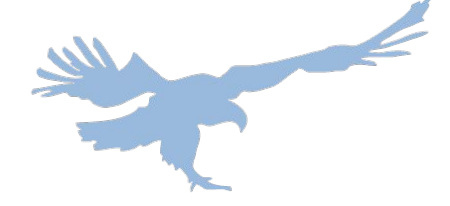

## **5. You will be redirected back to the login page. Use the credentials you set in step 3 to log in**

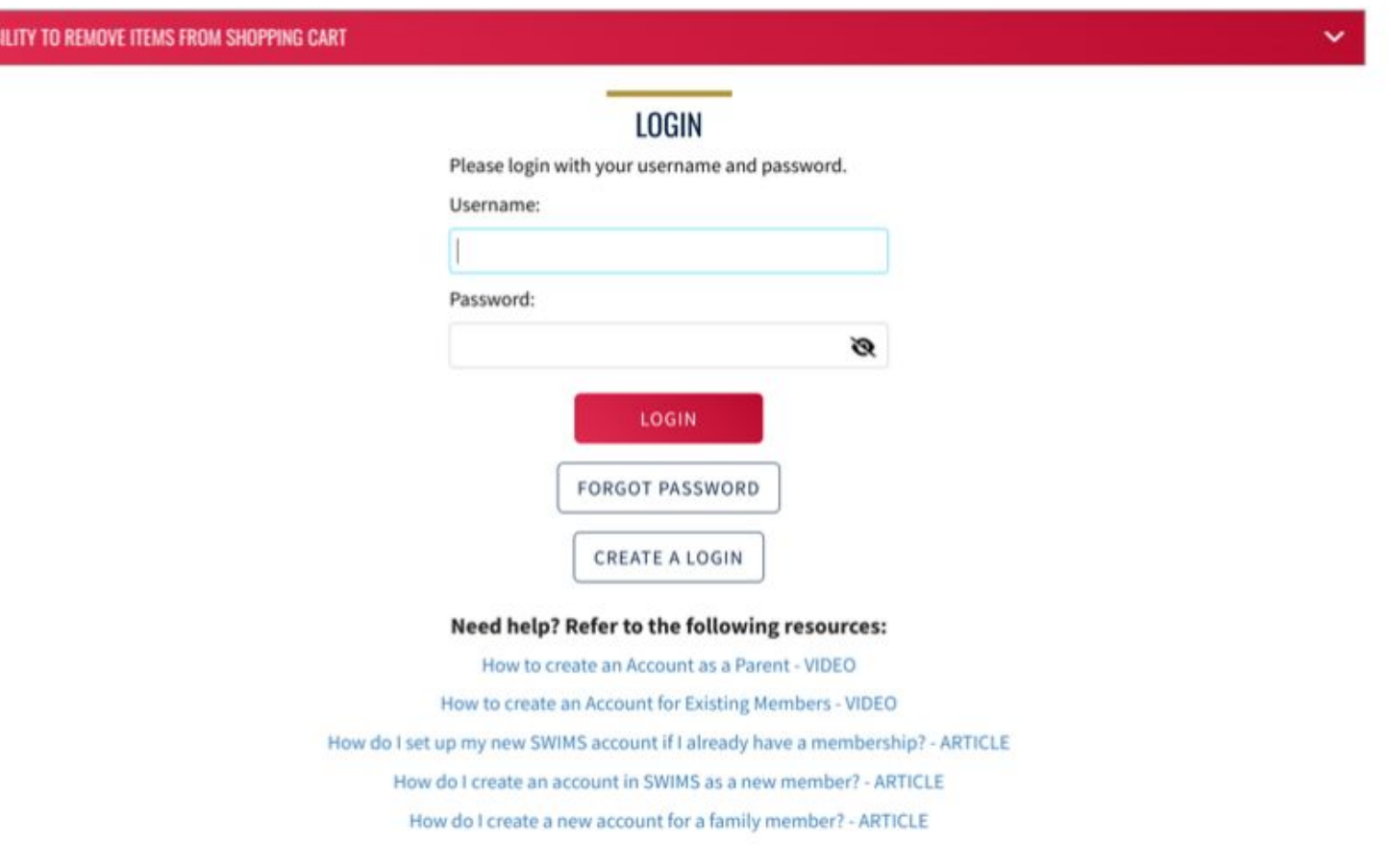

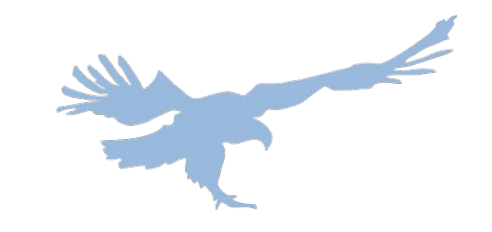

# **6. Unless you yourself are a member of USA Swimming, select "NO" on the screen below**

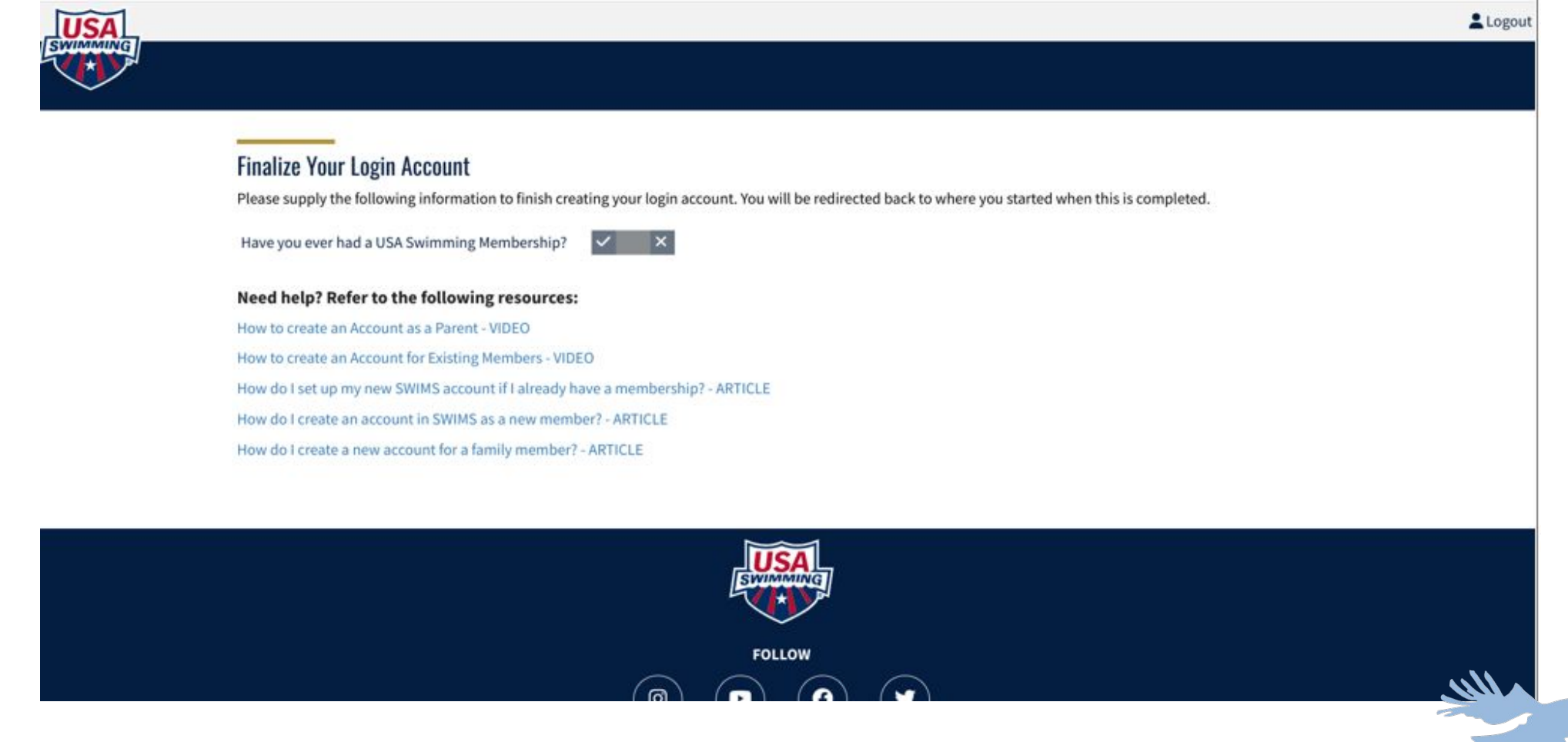

## **7. Once you select "NO," create your family's contact account with USA Swimming. Fill in the fields provided with your PARENT/GUARDIAN INFORMATION and click SUBMIT**

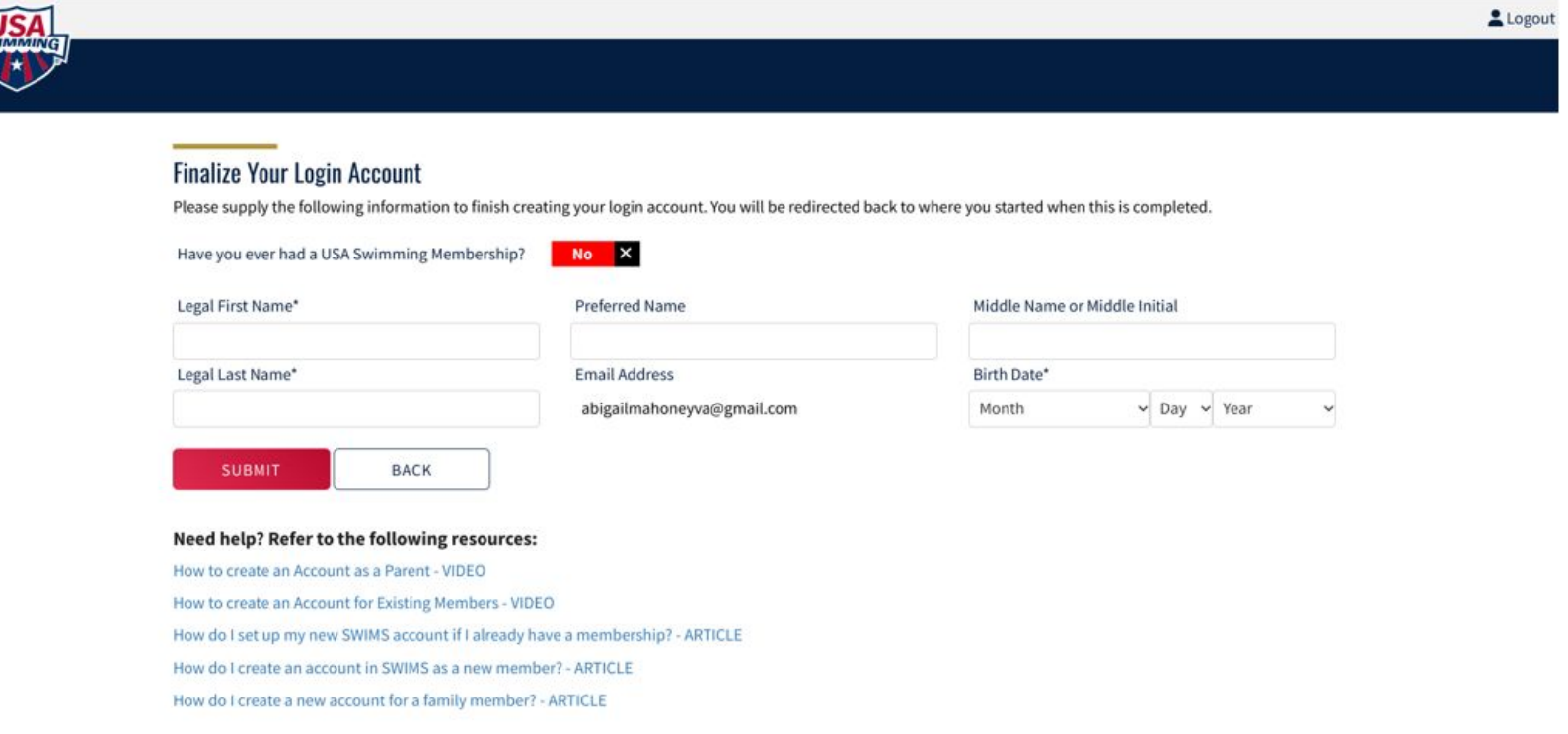

**Once you hit SUBMIT, your family's account set-up is complete and you are successfully logged in to your family's new USA Swimming account.** 

8. To officially register and pay for your swimmer's USA Swimming membership, use the following link to navigate to the custom USA Swimming Member Registration page for the **Condors Swim Club: USA Swimming Registration Link - Condors Swim Club** 

## **USA Swimming Online Member Registration**

Welcome

Click 'Continue' to register a new person or re-register an existing person with USA Swimming. This registration is associated as a member of the,

**LSC: Metropolitan Swimming (MR)** Club: Condors Swim Club (COND)

If this is not the registration option that you intended, please get the correct link from your coach before starting your registration.

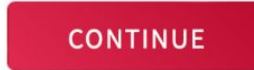

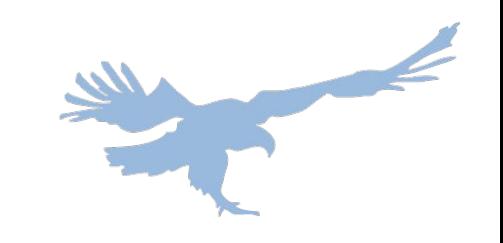

## **9. Your account should be linked as you continue. On this page, select the second option to register your new swimmer**

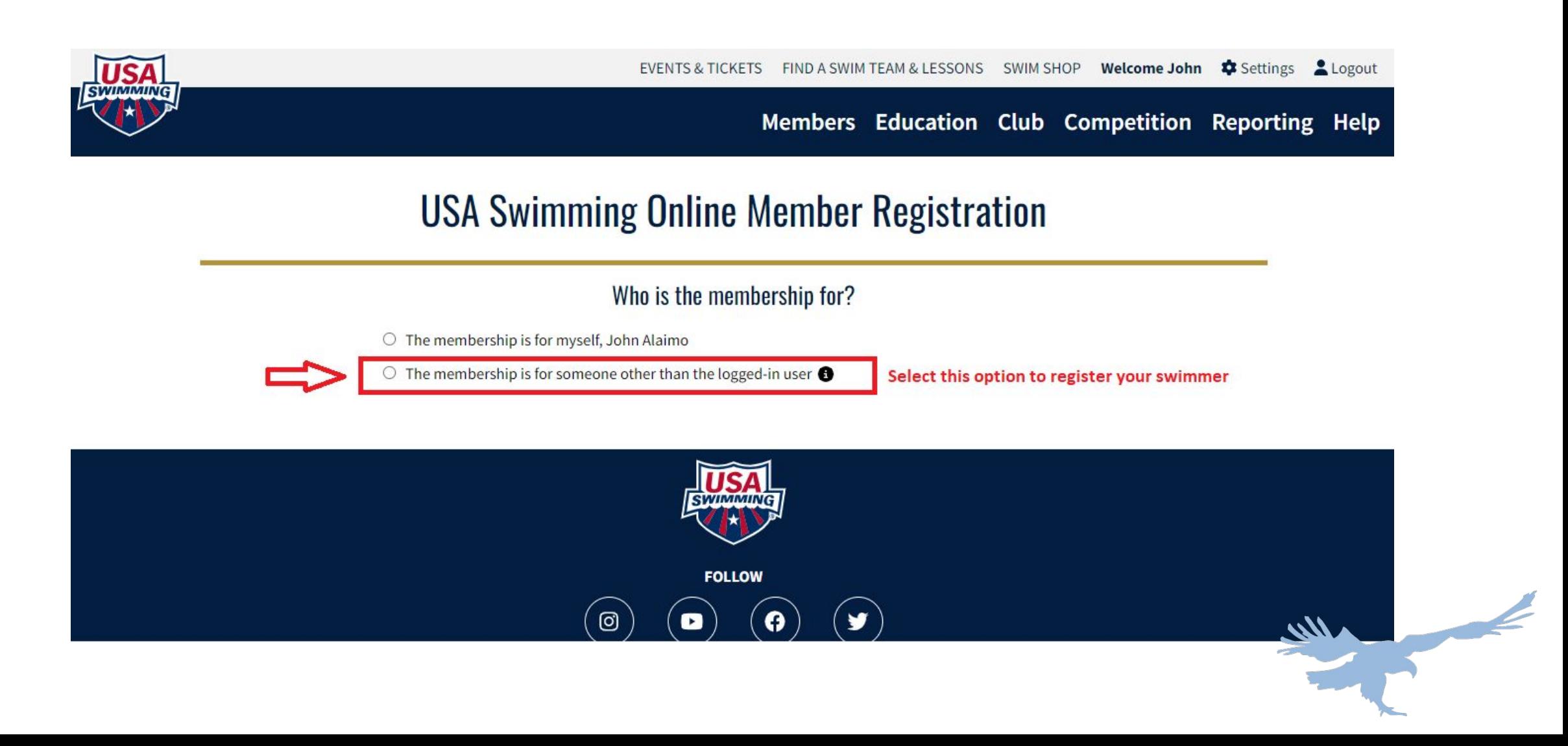

## 10. Select that your swimmer has never been a member of USA Swimming before, and then click the "NEW MEMBER" button

### **USA Swimming Online Member Registration**

### Who is the membership for?

- $\circ$  The membership is for myself, Jonathan Hulbert
- **O** The membership is for someone other than the logged-in user

Has this person ever had a USA Swimming Membership?

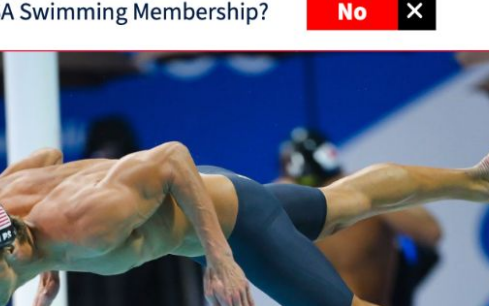

**NEW MEMBER** 

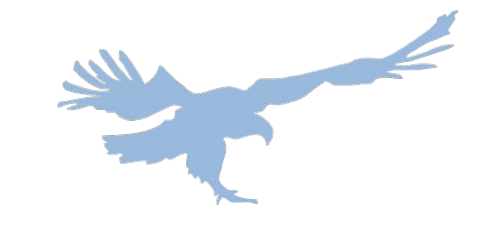

## **11. You'll be directed to this page, fill out your swimmer's legal name, DOB, and citizen information**

## **USA Swimming Online Member Registration**

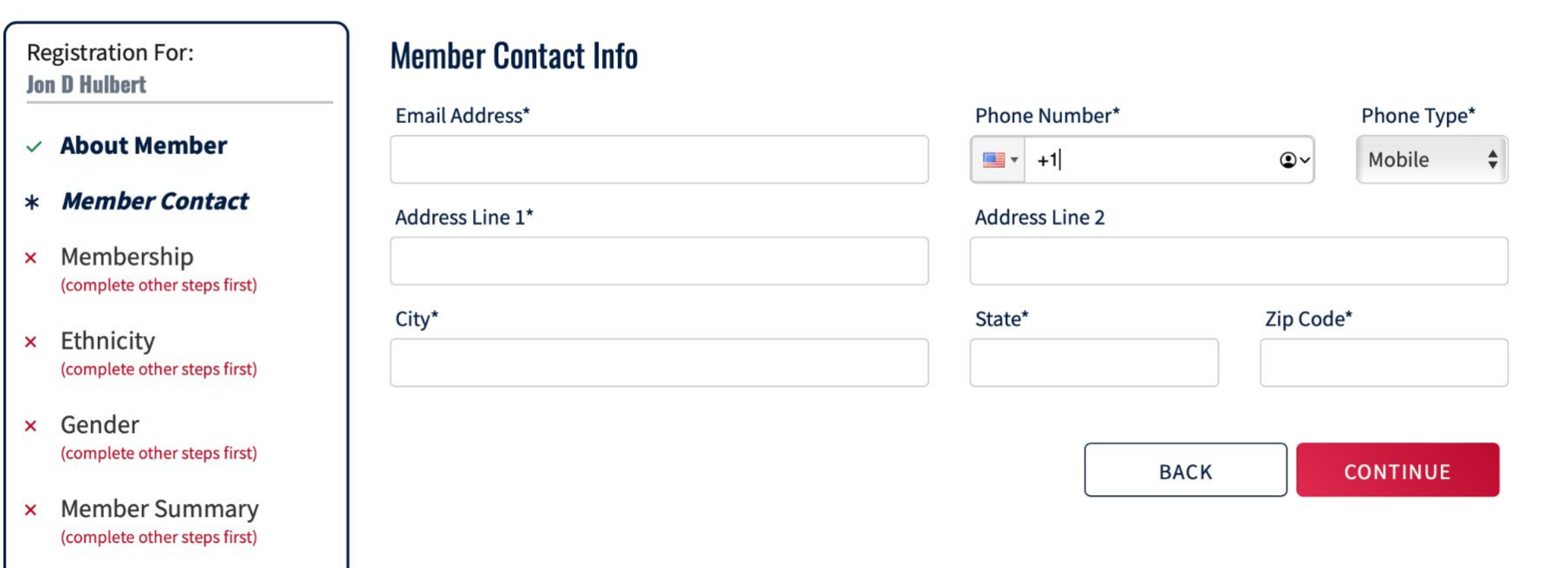

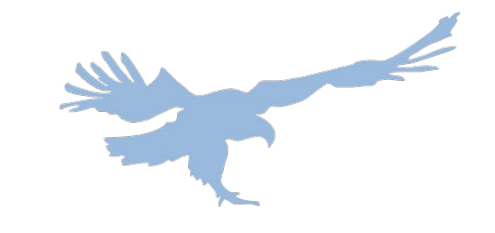

## 12. Fill in all fields for Member Emergency Contact and click "CONTINUE" when you are finished

### **USA Swimming Online Member Registration**

**Registration For: Jon D Hulbert** 

- $\vee$  About Member
- \* Member Contact
- x Membership (complete other steps first)
- x Ethnicity (complete other steps first)
- x Gender (complete other steps first)
- × Member Summary (complete other steps first)

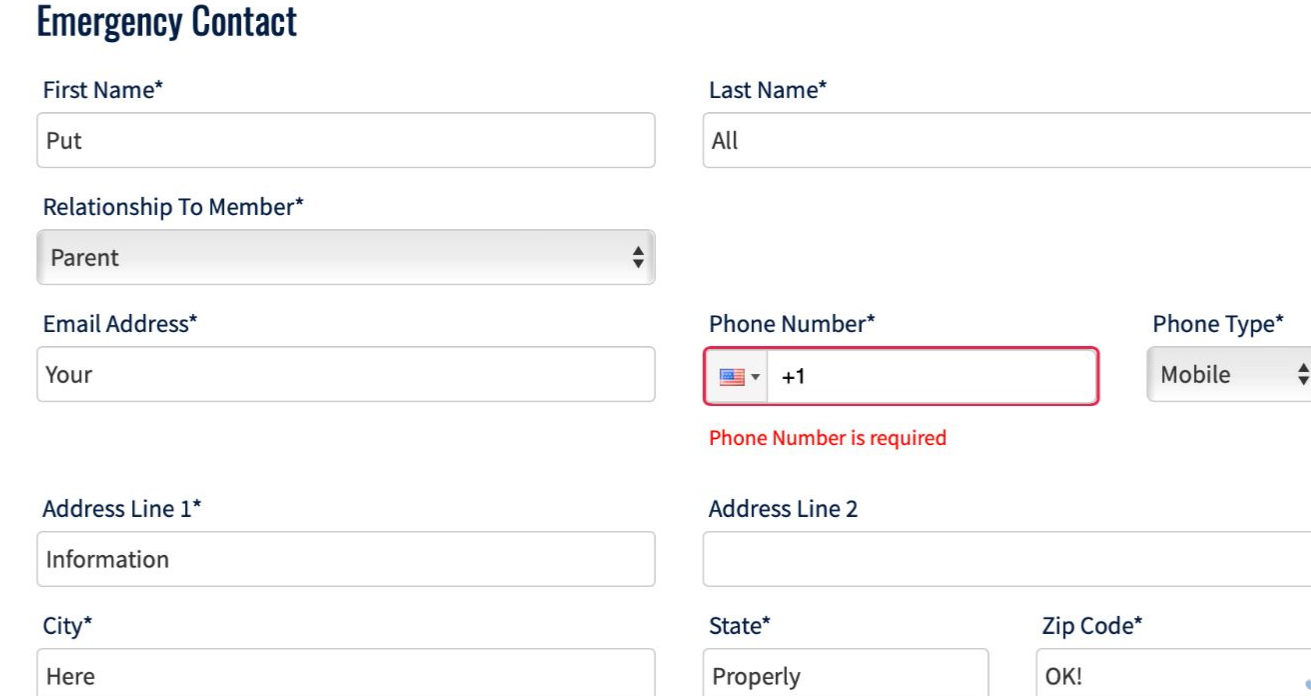

## **13. Select the Premium Athlete membership**

## **USA Swimming Online Member Registration**

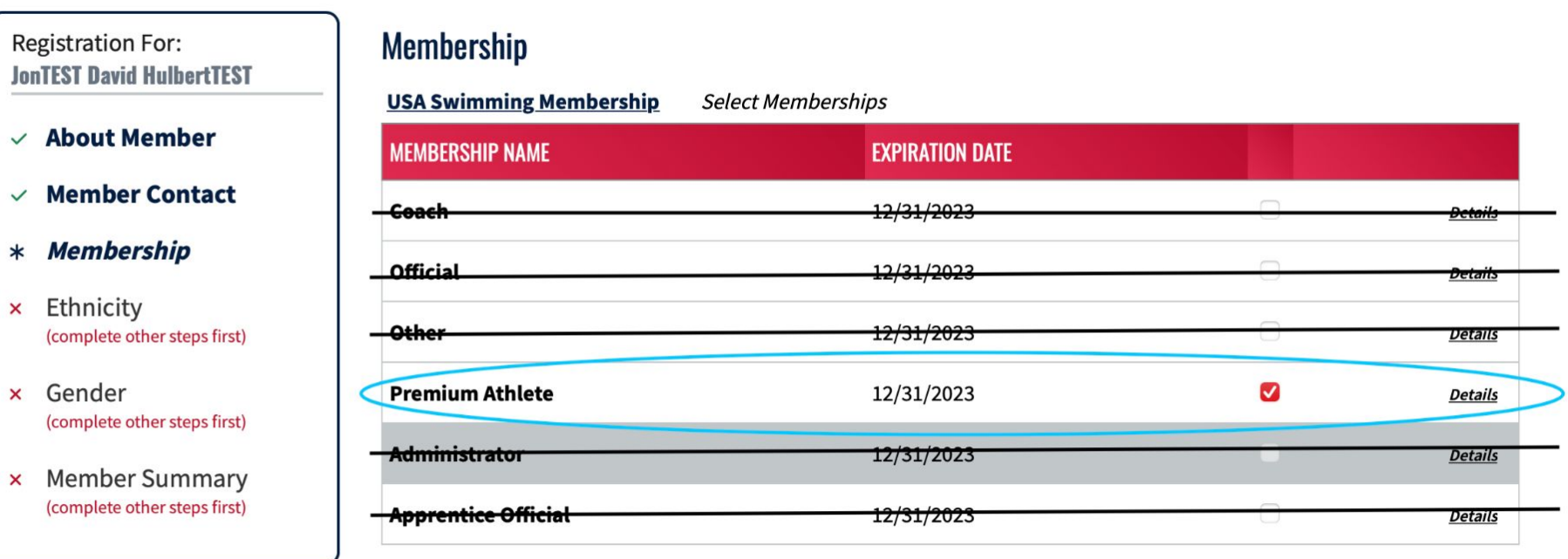

# 14. Select your swimmer's ethnicity

### **USA Swimming Online Member Registration**

### **Registration For:**

- **JonTEST David HulbertTEST**
- $\vee$  About Member
- **Member Contact**  $\checkmark$
- $\times$  Membership
- \* Ethnicity

#### x Gender (complete other steps first)

× Member Summary (complete other steps first)

### **Ethnicity**

- **Hispanic/Latino Ethnicity**
- **C** Hispanic or Latino
- Not Hispanic or Latino
- O I prefer not to say

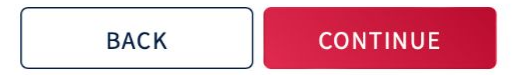

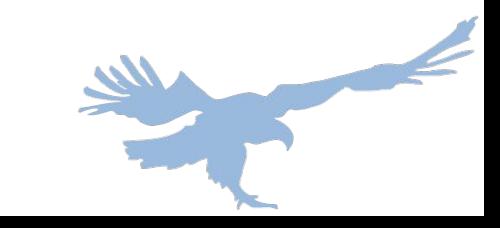

# 15. Select your swimmer's gender

### **USA Swimming Online Member Registration**

#### **Registration For:**

#### $\vee$  About Member

**Member Contact**  $\checkmark$ 

**JonTEST David HulbertTEST** 

#### **Membership**  $\checkmark$

- **Ethnicity**  $\checkmark$
- $*$  Gender

#### × Member Summary (complete other steps first)

### **Competition Category**

#### for the purpose of athlete swimming eligibility, competition, selection and records, stated as male or female,

Athletes are required to register with the competition category which corresponds to the biological gender assigned to the athlete at birth. Any athlete wishing to compete in a competition category different than the biological gender assigned to the athlete at birth, please reference the process outlined in USA Swimming's Athlete Inclusion, Competitive Equity and **Eligibility Policy** 

#### **Select Competition Category**

**Male** 

**Female** 

#### Show Optional Gender Identity Selection

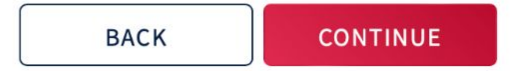

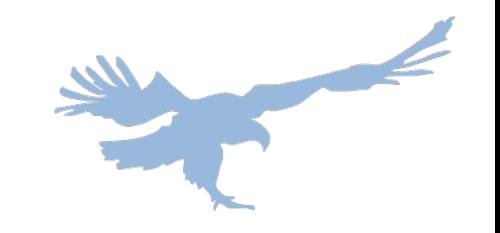

# 16. Read and agree to the legal acknowledgements

#### **USA Swimming Terms of Service**

I agree to the USA Swimming Terms of Use

Do you acknowledge this information?

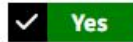

#### **Privacy Policy**

I agree to the USA Swimming Privacy Policy

Do you acknowledge this information?

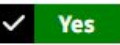

### **Safe Sport Training**

I acknowledge that USA Swimming offers free athlete abuse prevention training to its members and to the parents of its athlete members. In addition to mandatory member trainings, non-mandatory training is available to all members including parents and minor athletes.

Do you acknowledge this information?

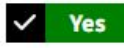

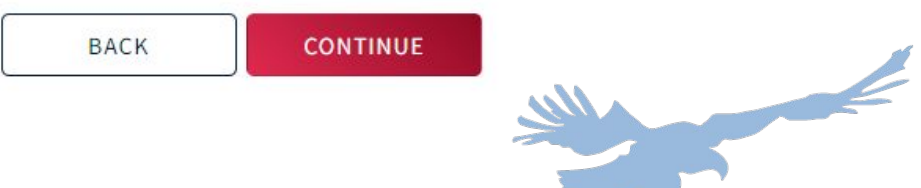

## **17. Review your New Member Summary. You can click "ADD ANOTHER MEMBER" if you have a second NEW SWIMMER to register. Once you have added all your new members, click "CHECK OUT."**

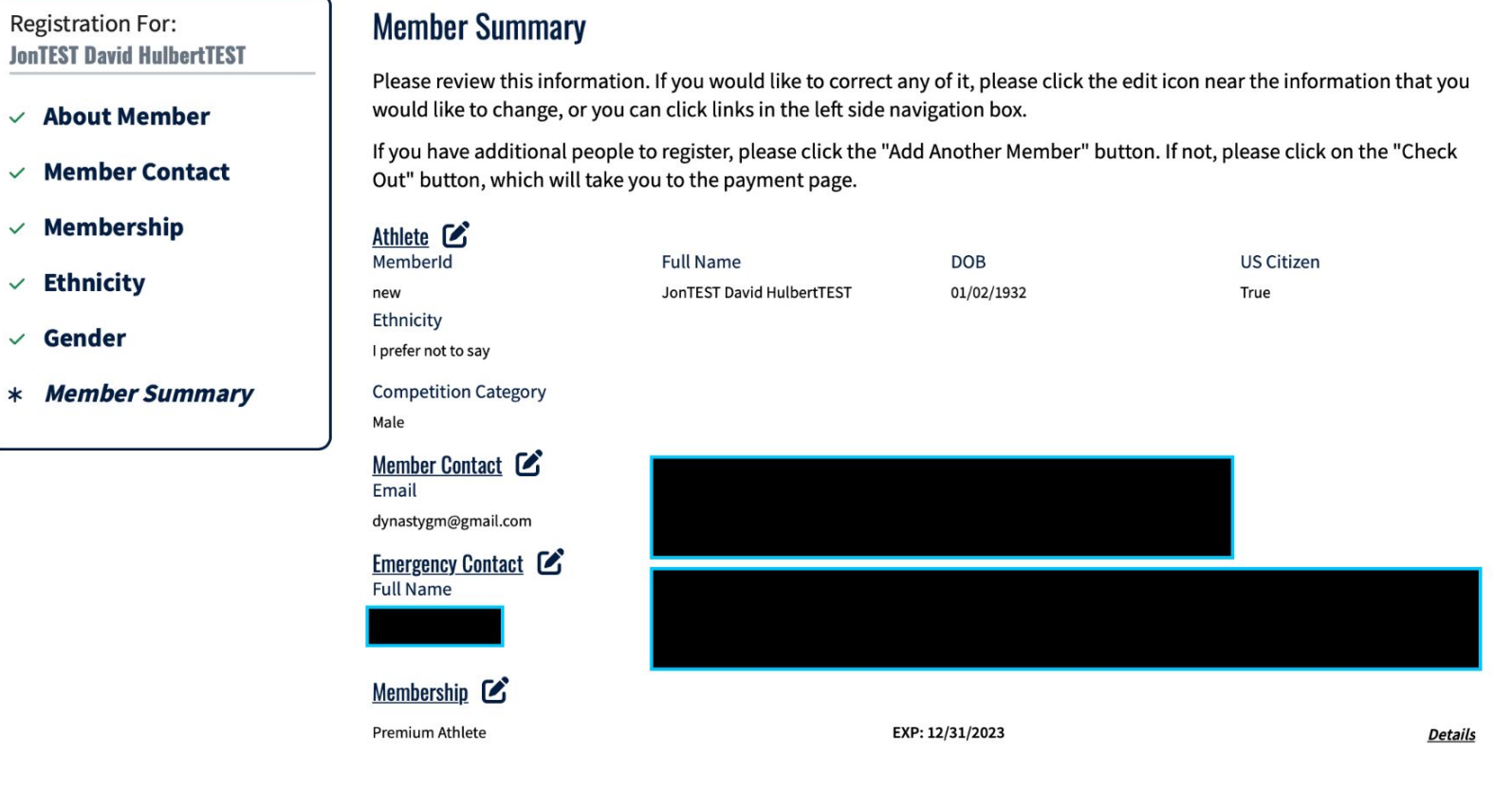

**BACK** 

**ADD ANOTHER MEMBER** 

**CHECK OUT** 

# 18. View your shopping cart and select to **CHECK OUT.**

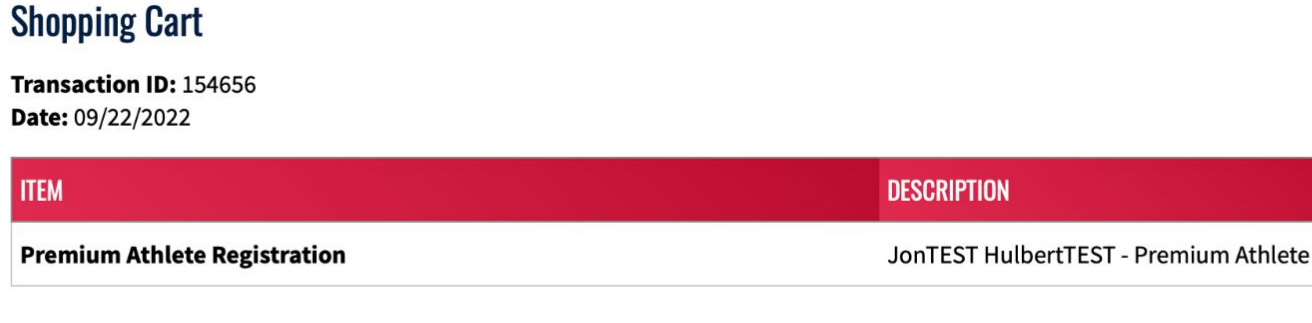

#### **Optional**

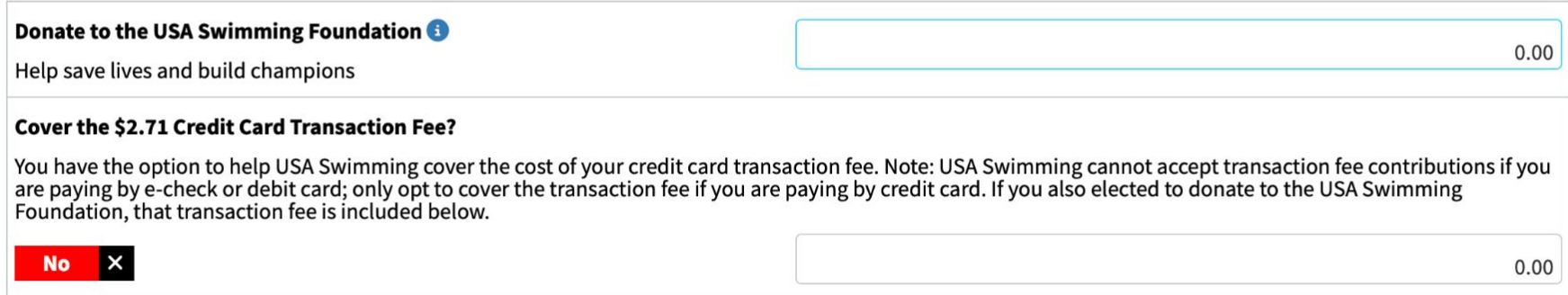

#### Total Amount: \$80.50

CANCEL

**Delete from Cart** 

**CHECK OUT** 

**Status: NOT PAID** 

**AMOUNT** 

\$80.50

# 19. Fill in the fields on the checkout page and click "PROCESS PAYMENT."

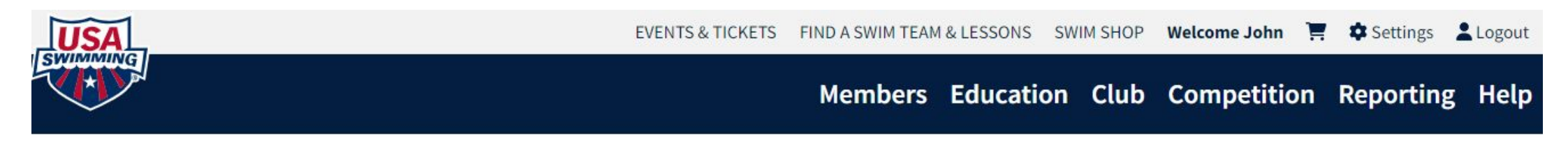

### **Check Out**

#### Return to Shopping Cart

Your purchase may take up to two minutes to complete. Please do not reload the page or navigate to another window while your purchase is being processed. If you have begun a payment process by clicking "Process Payment" and you lose connection or are unsure if the payment was successful for any reason, please reach out to support@usaswimming.org to check if your payment has gone through before making any new payment attempts.

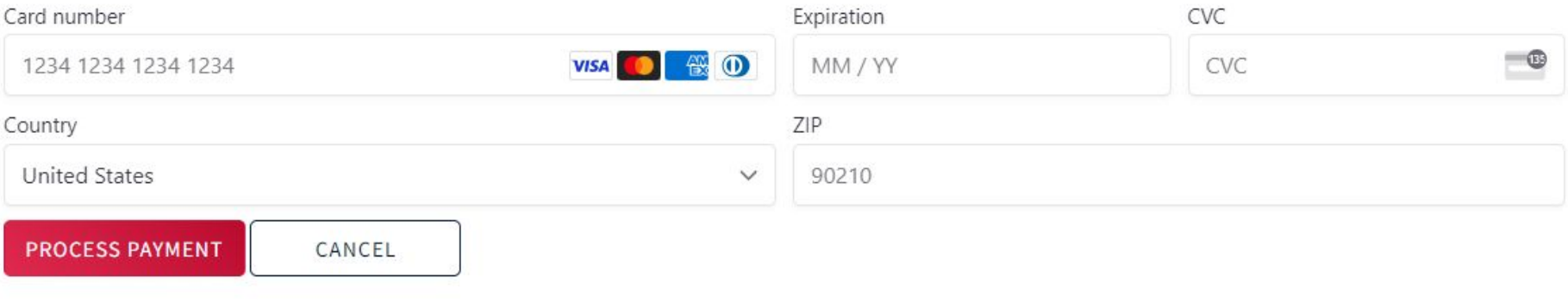

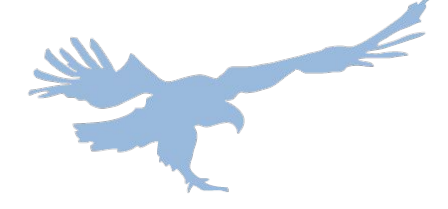

# **20. Navigate back to your account and you can view your swimmer listed as registered**

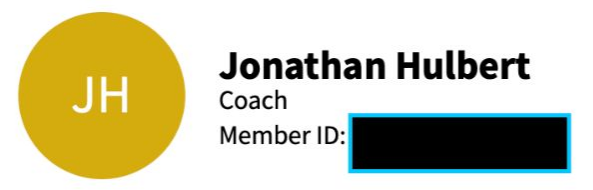

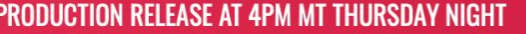

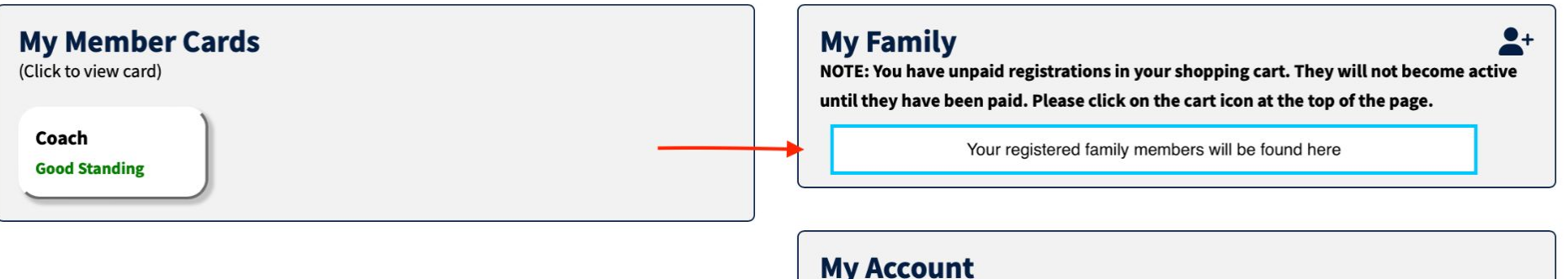

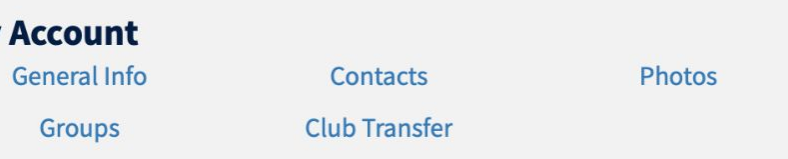

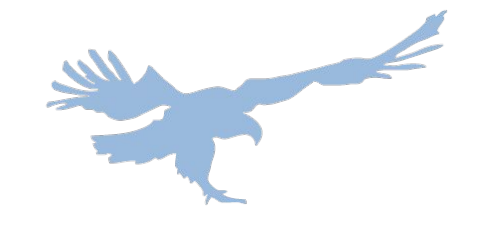

 $\checkmark$ 

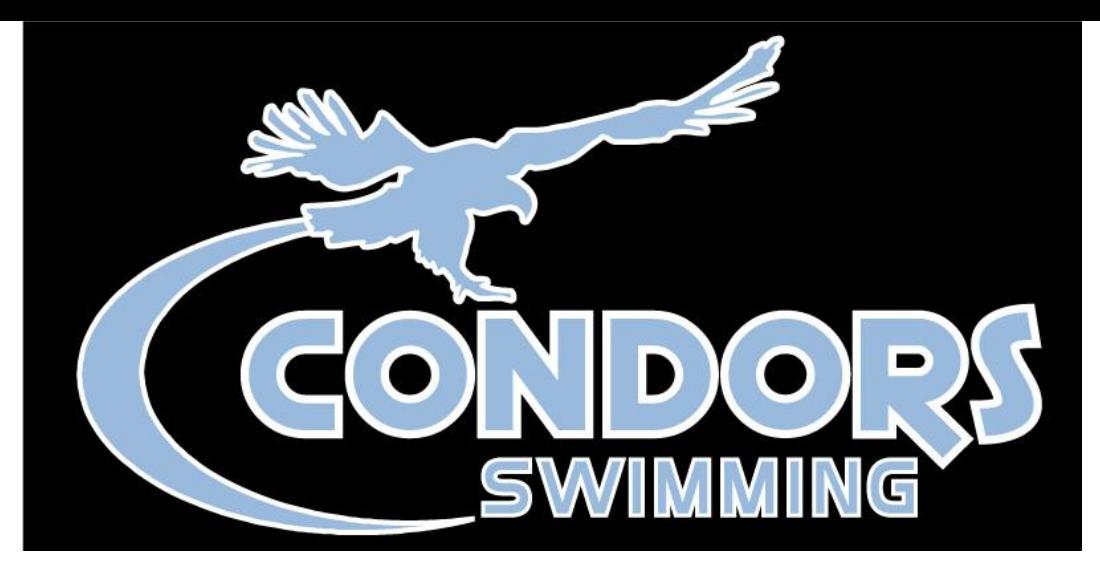

## **Thank you for registering and welcome to Condors!**

## **If you need any support while you register, please speak with your site's Head Coach.**

**Rockland: [jim@swimcondors.org](mailto:jim@swimcondors.org) Westchester: [jon@swimcondors.org](mailto:jon@swimcondors.org)**

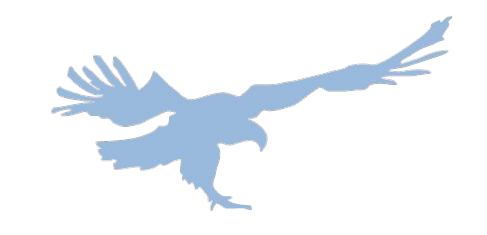